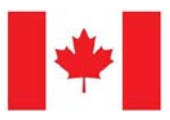

# **PADRAP Training Manual – Appendix A**

# **Canadian National Biosecurity Standards (NBS)**

#### **Canadian NBS accessibility**

- **"***Primary VeterinarianCA"* = AASV Veterinarians that have completed the training AND have a Canadian address OR have been assigned by PADRAP Administrators as a Canadian user
	- Access to PADRAP online and Canadian additions via username and password
	- May set up Canadian and non-Canadian *production systems, sites, surveys and users*
	- May take surveys and view benchmarking and NBS reports
	- Ability to create Canadian and non-Canadian users
- Who can complete Canadian surveys and who has access to the NBS reporting capabilities?
	- A veterinarian assigned the role of *Primary VeterinarianCA* by administrators when he/she is registered in PADRAP (any veterinarian with a Canada address will be designated as *Primary VeterinarianCA* by PADRAP administrators) **OR**
	- If the veterinarian is assigned as a *Primary VeterinarianCA* for at least one Canadian production system (this could be a veterinarian with a non-Canadian address that is manually assigned a *Primary VeterinarianCA* role by PADRAP administrators or another person that is a *Primary VeterinarianCA* for a production system in Canada
- Where are the additional NBS questions located in the PADRAP survey?
	- The first 24 questions in the Demographics section of the Breeding Herd survey are the original questions present for all PADRAP users. When a Canadian survey is created, questions 25 through 36 will appear in the Demographics section under an NBS sub-section. These are the additional questions pertaining to the NBS categories.

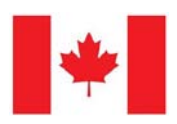

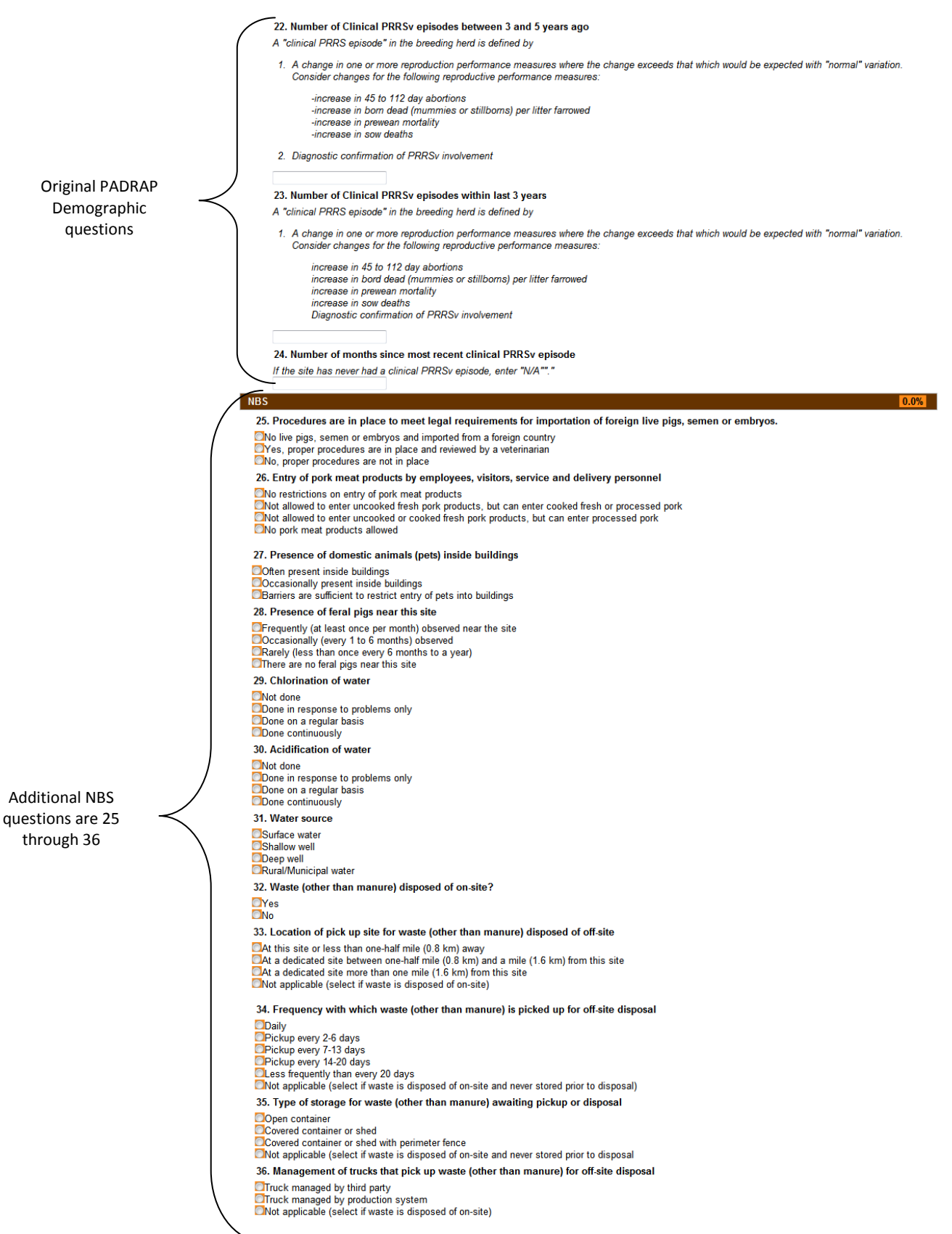

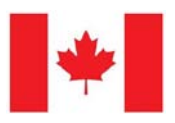

- When will the additional NBS questions be visible?
	- In a survey created for a site that belongs to a production system with a Canadian address
	- **EXP** Conversely, if a survey has been created for a site that belongs to a production system outside Canada, the additional NBS questions will not be visible (even if the user has the role of *Primary VeterinarianCA)*
	- **If the production system/site is in Canada but you do NOT want the additional** NBS questions to appear in the survey and do NOT want to run NBS reports **please call/email PADRAP administrators** so the settings can be adjusted
- When will the NBS Report Card for a site be available?
	- When a survey is 100% complete for a site that belongs to a production system with a Canadian address
	- On the contrary, even if the user has been designated as a *Primary VeterinarianCA* when he/she registered or for another production system, and the NBS Report Card link is visible on the left menu, if a survey was completed for a site with an address outside Canada it will not show up in the drop down list used to run NBS reports

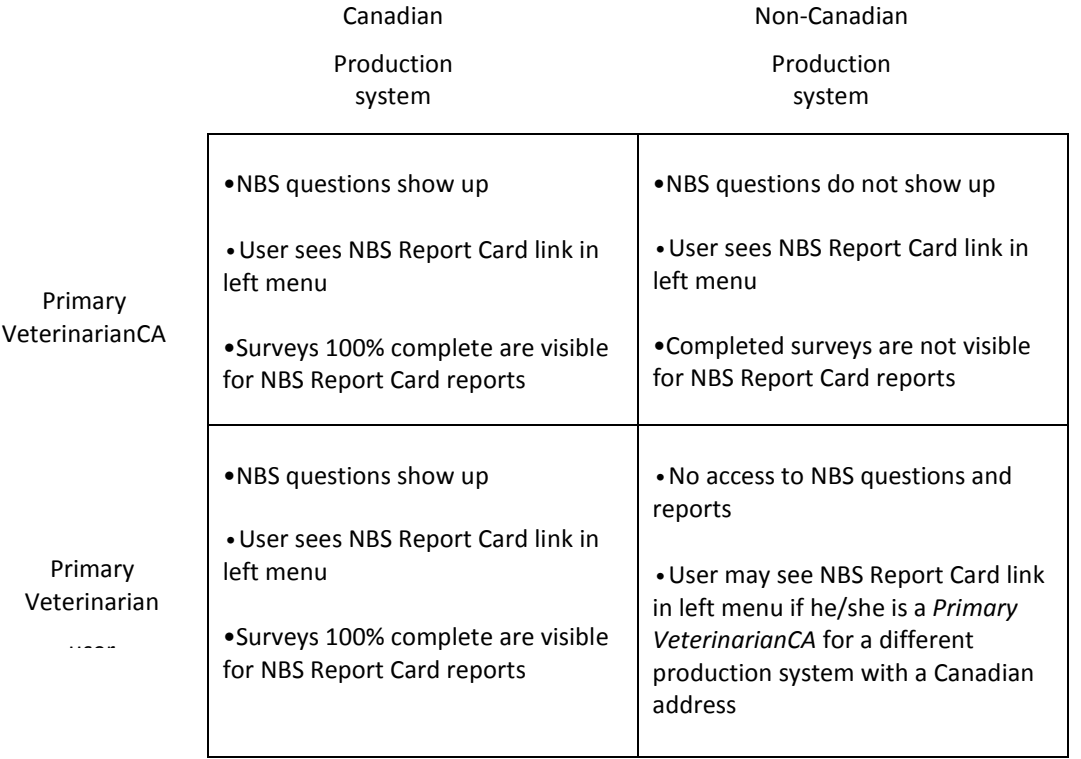

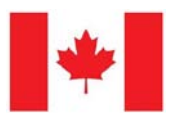

┑

 $\sim 10^{-10}$ 

### **Completing surveys with NBS questions for Canadian sites**

- **Production Systems, Sites, and Surveys should be set up following the steps in the** PADRAP Training Manual
- Questions 25 through 36 in the Demographics section are specific to Canada and will appear for any survey for a site in Canada

### **Accessing The NBS Report Card**

- **1. Click on "NBS Report Card" on the left menu**
- **2. From the drop down menus, select the Production System, Site, and Survey to analyze**

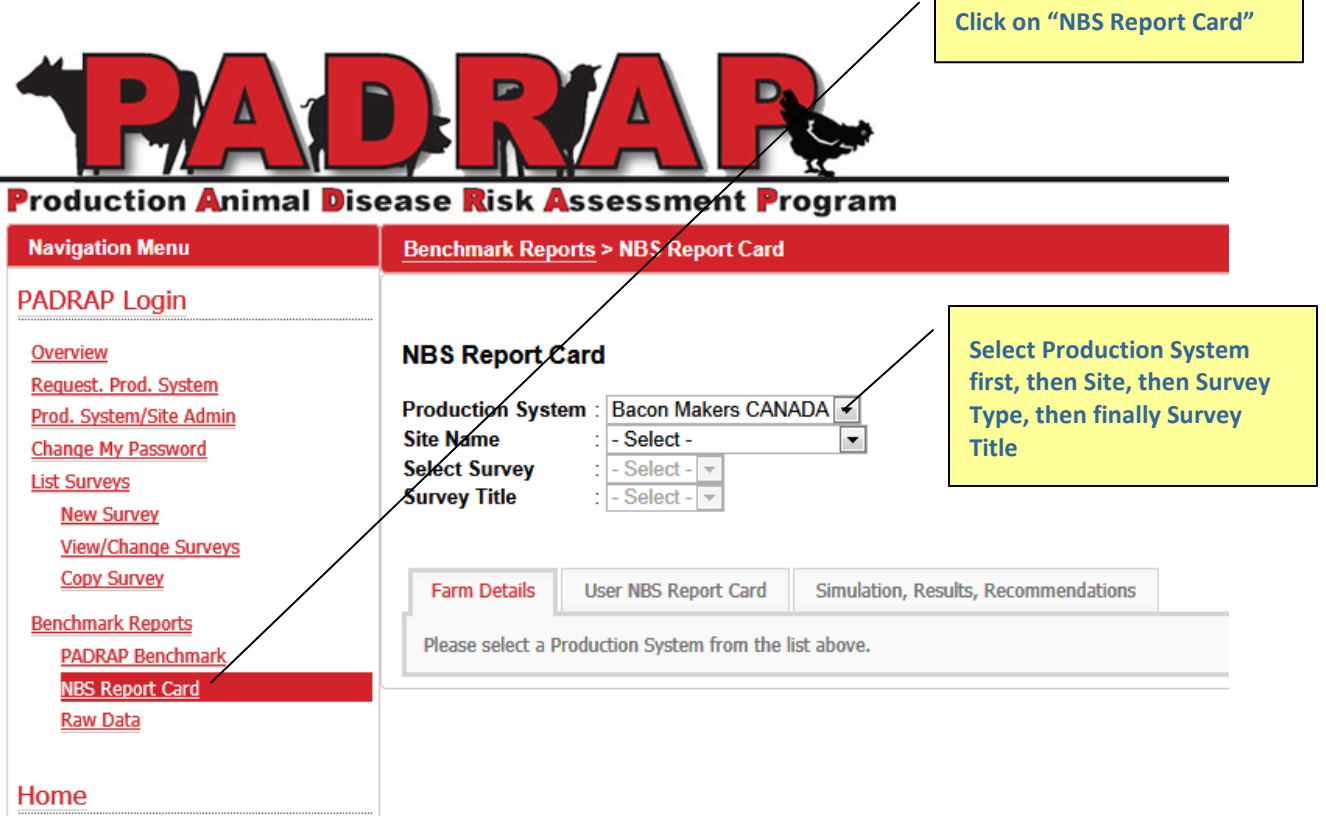

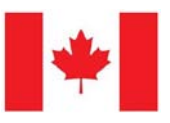

## **3. There are 3 tabs – Farm Details, User NBS Report Card, and Simulation, Results, Recommendations**

a. **Farm Details** – shows general information for the site such as address and GPS coordinates, site location on Google maps, a Risk Quadrant report and Risk Profile summary.

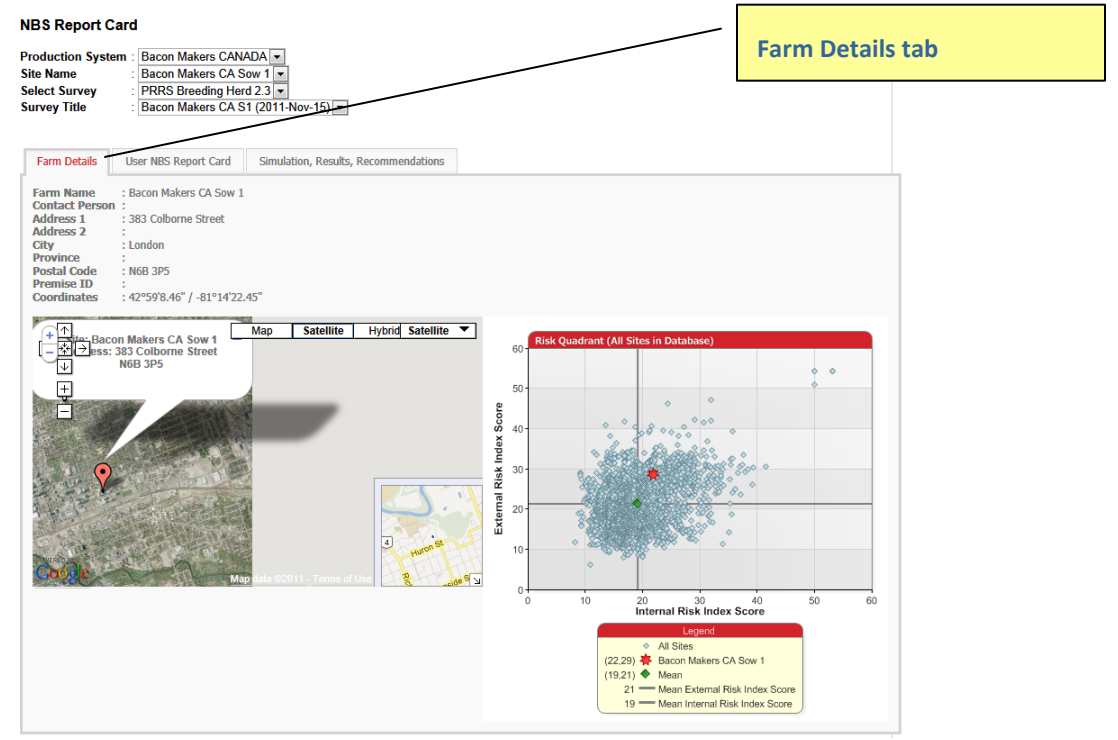

#### Risk Profile Summary

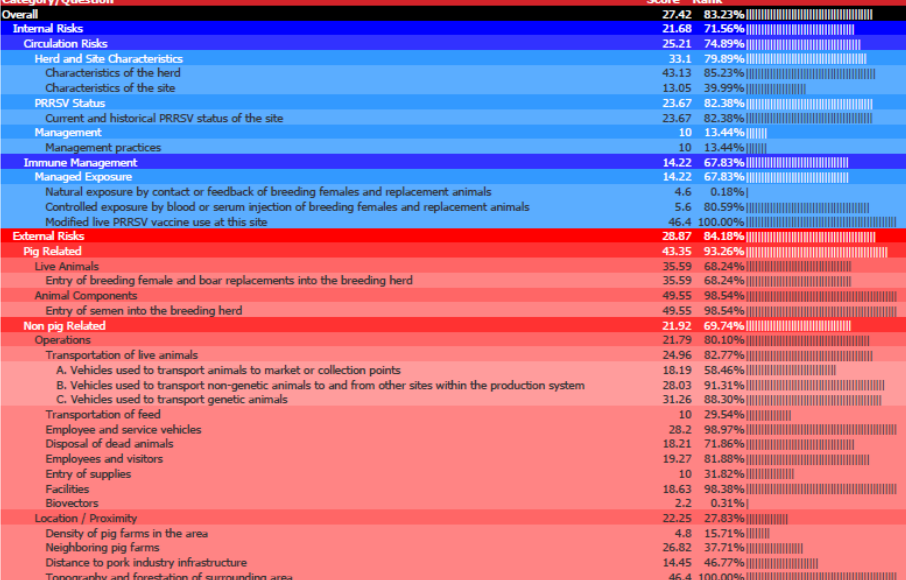

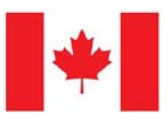

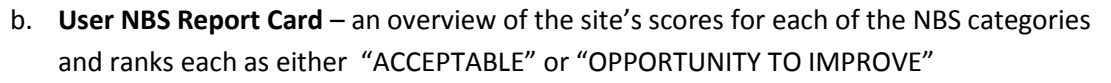

i. categories and subcategories can be expanded and collapsed by clicking on the + or – respectively

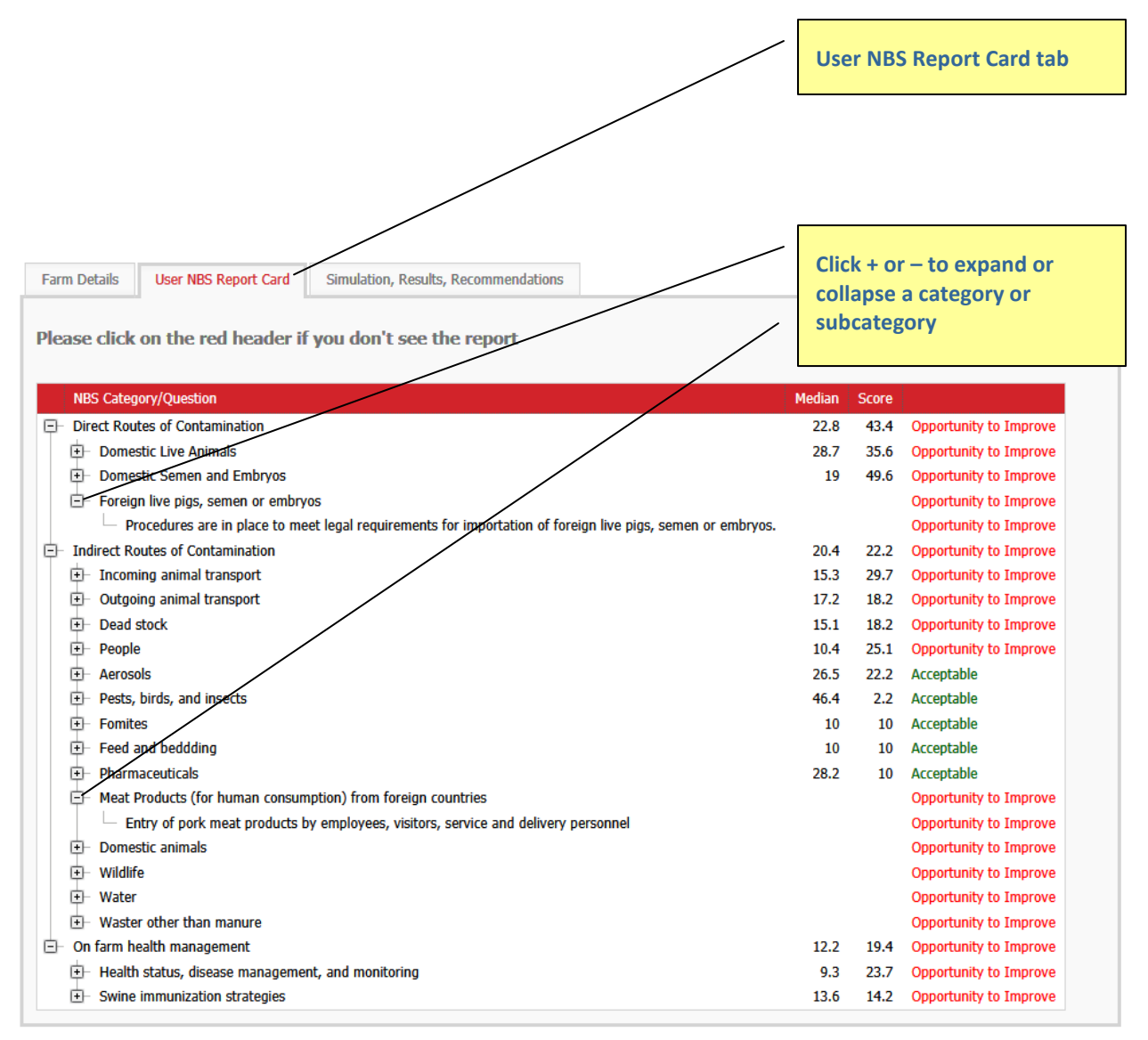

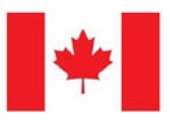

- **c. Simulation, Results, Recommendations tab** gives veterinarian the chance to show client what would happen by improving score(s) in a category or categories and has a place for notes and recommendations
	- **i. The NBS categories and subcategories are shown and can be expanded/collapsed by clicking +/-**
	- **ii. After expanding all the way down to a question, that question can be selected by clicking in the box, or an entire category and it's questions can be selected by clicking the category box**
	- iii. **Scroll to the bottom of the page and click "Proceed"**

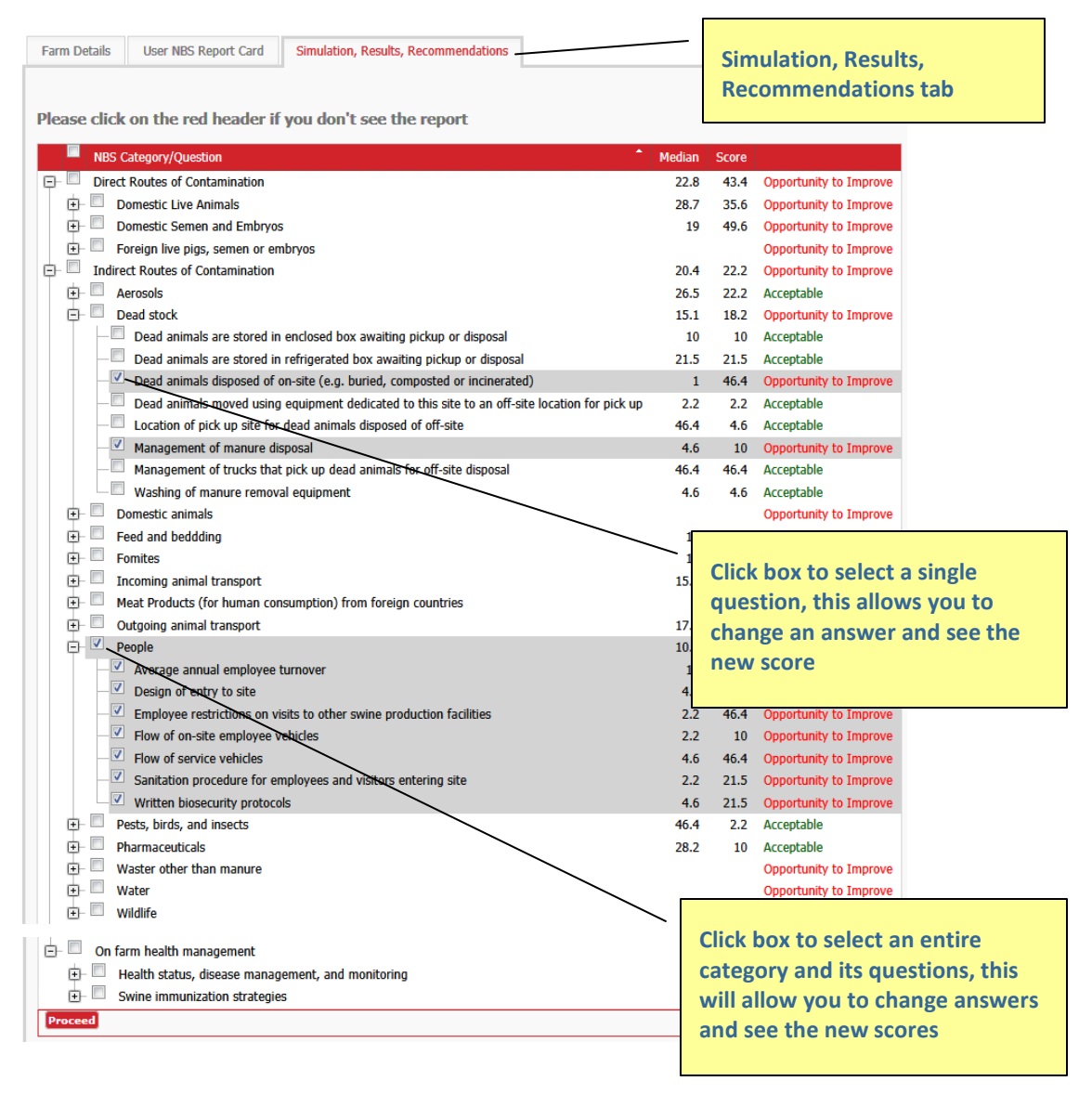

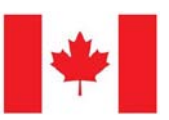

**iv. Next the selected question(s) will appear with the response(s) that was(were) given as well as the other possible responses. Click circle(s) below "Select new response" then click "Update" in lower left corner. You do not have to select a new response and can just skip over ones you don't want to change.**

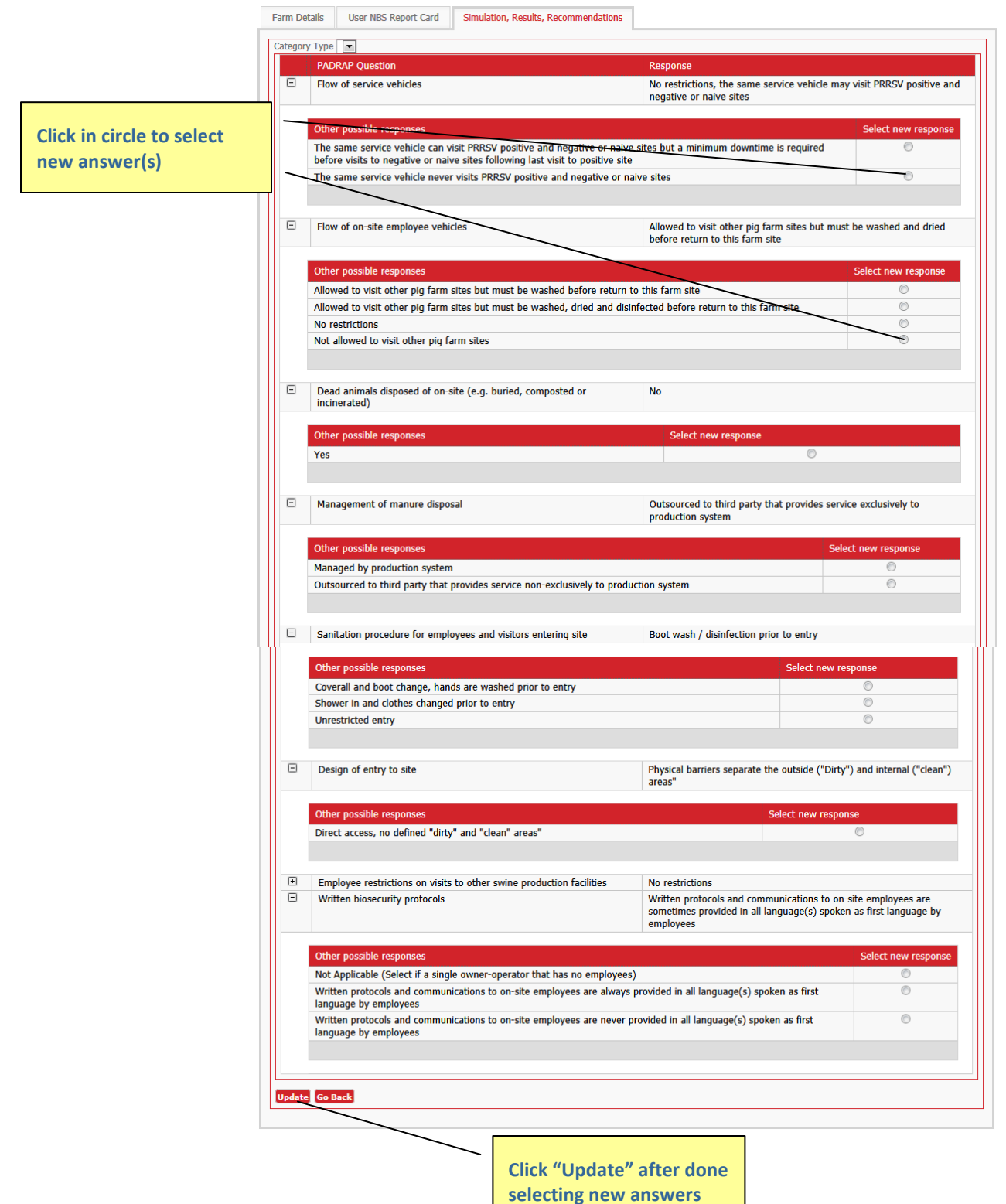

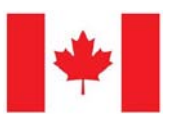

### **v. Now you can see the question, old response, new response, old score, median, new score, old NBS category it fell in, new NBS category it falls in**

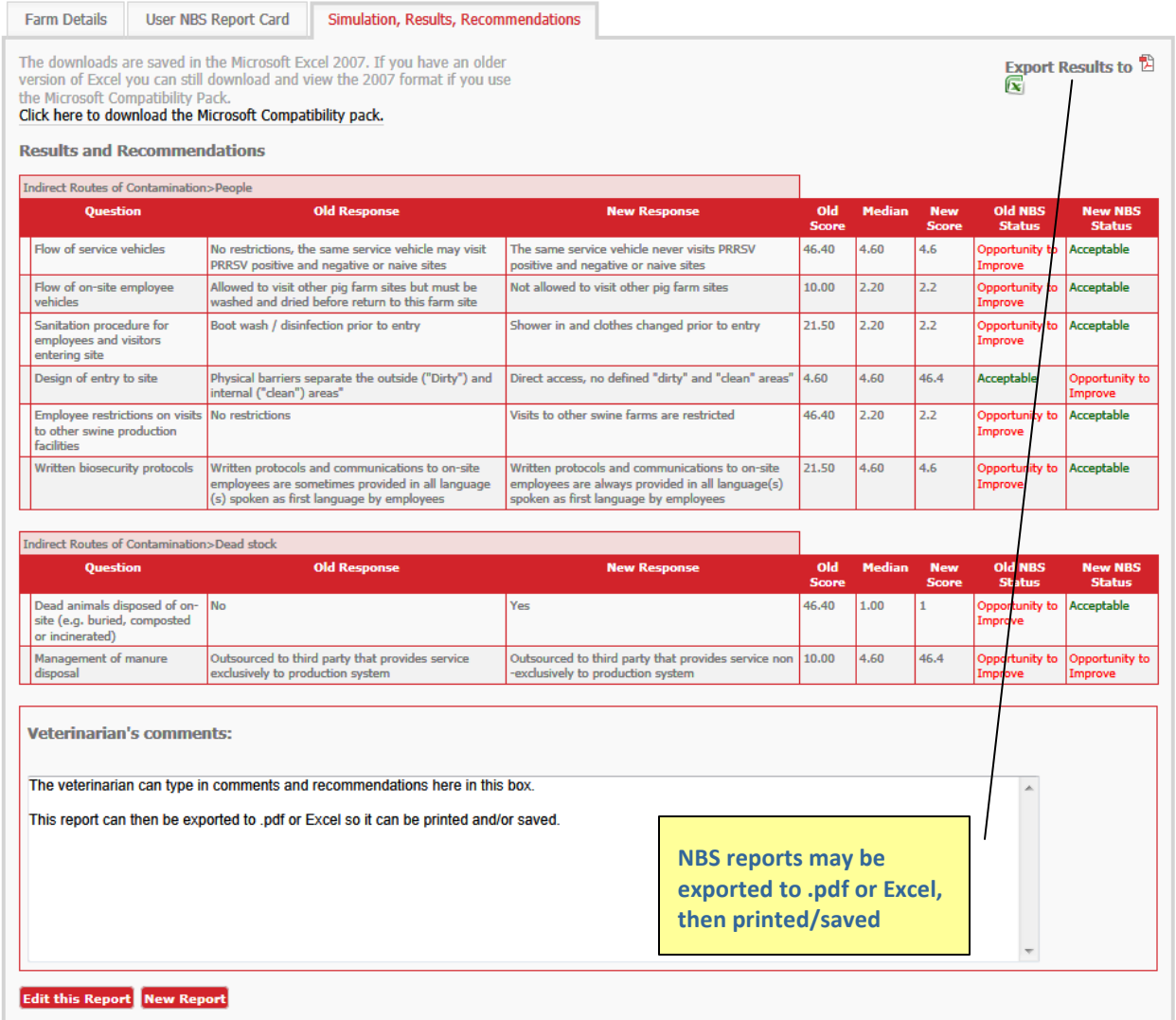

- **vi. Veterinarian can type in comments or recommendations in the box**
- **vii. These reports are NOT currently auto-saved by PADRAP (like the regular PADRAP reports) but the NBS Reports can be exported to both Excel and to .pdf then printed and/or saved.**
- **viii. Click "New Report" to run reports for another site, "Edit this Report" to go back to the beginning of the Simulation, Results, Recommendations tab or "Logout" if your work is complete**